# Графический планшет

Руководство Пользователя

Windows 2000 / XP / Vista

### 1. Общая информация

#### 1. Общее представление

Добро пожаловать в мир планшетного компьютера! Вы сможете открыть для себя, насколько просто можно управлять компьютером, используя беспроводное перо вместо мыши. Функции пера позволяют нарисовать очень тонкую, толстую, светлую или темную линию (это называется "чувствительность нажатия"). Вы также можете писать, подписывать и комментировать документы, рисовать, делать наброски или писать картины так же легко, как если бы вы делали это на обычной бумаге, используя коммерческие системы программного обеспечения, такие как Adobe® PhotoShop™, Corel® Painter™ и Corel® Paint Shop™.

#### 2. Функции графического планшета

После установки драйвера устройства, графический планшет сможет выполнять следующие функции:

- 1. Прямое указание вы сможете передвинуть курсор в любое место на экране, двигая кончик пера над поверхностью планшета (не обязательно при этом касаться поверхности).
- 2. Команды трехкнопочной мышиграфический планшет обеспечивает выполнение всех функций трехкнопочной мыши с помощью кончика пера и двух кнопок.
- 3. Прокрутка пером вы можете прокручивать документы и вебстраницы нажатием средней кнопки пера над рабочей поверхностью планшета.
- 4. Чувствительность нажатия Это свойство позволяет имитировать различные кисти и карандаши, так как вы можете надавить на кончик пера тяжелее, легче, сильнее или слабее, получая едва уловимые карандашные линии.
- 3. Системные требования
	- Процессор Pentium III или выше.
	- Microsoft Windows 2000, XP или Vista.
- 4. Установка программного обеспечения драйвера для Windows

Для Windows 2000, XP или Vista:

**(**Предупреждение**!** Не подключайте планшет к компьютеру перед установкой драйвера, это может повлечь за собой ошибки в процессе установки драйвера)

- (1) Установите CD с драйвером с привод CD-ROM и дождитесь появления главного меню.
- (2) В большинстве систем программа установки запускается автоматически. Если этого не произошло, вы можете запустить программу установки вручную, выбрав 【Мой компьютер】► 【Привод CD/DVD Rom】►Открыть диск ►Доступ【Установка】 для начала установки.
- (3) Выберите установку драйвера и нажимайте клавишу Enter на всех последующих вопросах. После завершения установки драйвера перезагрузите компьютер.
- 5. Установка аппаратного обеспечения

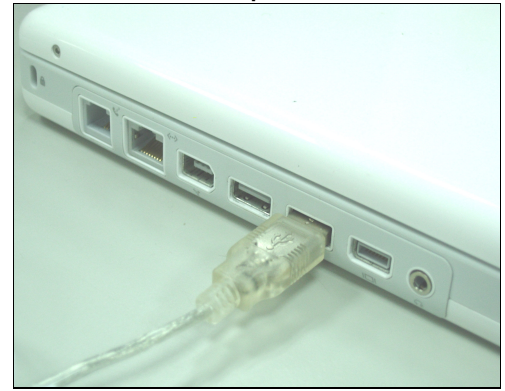

Подключите разъем USB к свободному USB-порту компьютера, как показано на этом рисунке. После обнаружения графического планшета Windows предпримет попытку установить драйвер для этого устройства.

6. Проверка функций драйвера и аппаратного обеспечения Чтобы убедиться в том, что графический планшет был установлен правильно, выполните следующие операции:

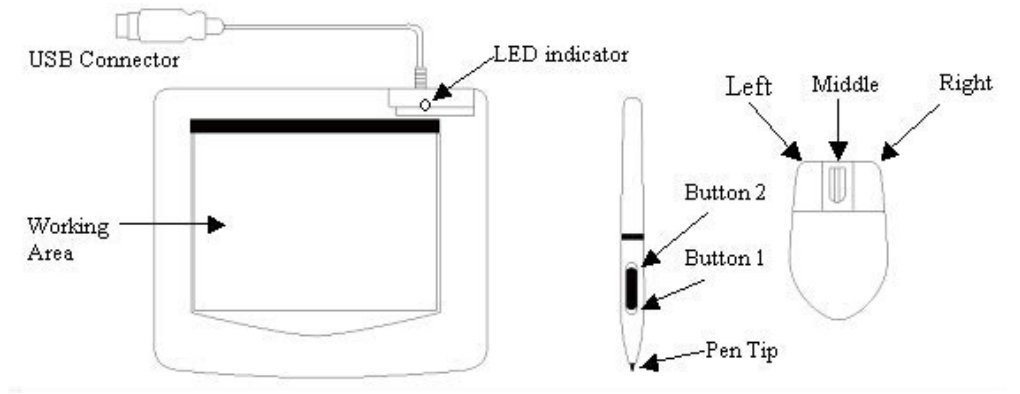

Зеленый светодиодный индикатор на планшете – это основной индикатор работы аппаратного обеспечения и, в зависимости от модели вашего планшета, может быть расположен в месте отличном от показанного на схеме выше. Обычно светодиодный индикатор неактивен, и включается только в ответ на различные изменения условий. Наблюдайте за состоянием индикатора в процессе проведения этих тестовых операций:

★ Примечание: После правильной установки драйвера устройства на панели задач, как правило, в нижнем правом углу экрана, появится маленький значок планшета  $(\mathcal{B})$ .

- 1. Прикоснитесь кончиком пера к любой части поверхности или нажмите левую кнопку мыши, чтобы "разбудить" планшет, если он перешел в режим ожидания. Встроенная функция сохранения энергии могла принудительно перевести перо или мышь в этот режим, если какое либо из этих устройств не использовалось в течение долгого периода времени.
- 2. Светодиодный индикатор загорится на короткий промежуток времени после активации графического планшета, затем снова погаснет и останется в выключенном состоянии.
- 3. После обнаружения планшетом наличия пера или мыши светодиодный

индикатор начнет медленно мигать. Это происходит, когда кончик пера оказывается над рабочей поверхностью планшета или расположен в пределах этой поверхности.

- 4. Светодиодный индикатор загорится после нажатия кнопки на корпусе пера или щелчка кнопки мыши.
- 5. Движение пера или мыши над рабочей поверхностью планшета или непосредственно по ней заставит курсор на экране совершать соответствующие движения.
- 7. Советы по использованию

#### **7.1** Нажатие левой кнопки мыши

Если мышь не реагирует после того, как она не использовалась в течение определенного времени, нажмите левую кнопку, чтобы вывести ее из режима ожидания.

#### Легкое постукивание перед началом использования пера

Если вы используете перо после того, как оно не было задействовано в течение определенного времени, прикоснитесь его кончиком к любому месту на поверхности планшета, чтобы вывести перо из режима ожидания.

#### **7.3** Двойное постукивание

Для получения лучших результатов при двойном постукивании пера (эквивалентном двойному щелчку мыши), старайтесь держать кончик пера на поверхности планшета или, по крайней мере, постарайтесь поднять его как можно быстрее перед вторым ударом.

#### **7.4** Хранение пера

При хранении пера убедитесь, что его кончик ни к чему не прикасается, а особенное внимание уделите тому, чтобы перо не находилось в стакане или держателе для ручек кончиком вниз. Нажатие на кончик пера может спровоцировать постоянную утечку заряда батарей, несмотря на то, что такая вероятность мала. Разместите перо в держателе или поверните его кончиком вверх или горизонтально, не допуская давления на него со стороны других объектов.

#### **7.5** Функция прокрутки цифрового пера

Перо имеет те же функции, что и мышь для прокрутки страниц. Нажмите первую кнопку пера (та же функция, что и у щелчка средней кнопки мыши) над рабочей поверхностью планшета.

#### **7.6** Использование пера без мыши

Вы можете работать с графическим планшетом без помощи мыши. Удаляя мышь, убедитесь в том, что полностью удаляете ее драйвер. Драйвер мыши может быть удален выбором [Пуск] ► [Настройки] ► [Панель управления] ► [Диспетчер устройств], который сопровождается нажатием значка "+" для отображения, выбора и удаления драйвера мыши и последующей перезагрузкой компьютера.

#### II. Конфигурации графического планшета

 Вы также можете регулировать чувствительность нажатия пера, определяя границы рабочей поверхности планшета или (пере-) программируя горячие клавиши графического планшета, изменяя настройки драйвера устройства.

**1.** Информационная страница – отображает номер версии драйвера.

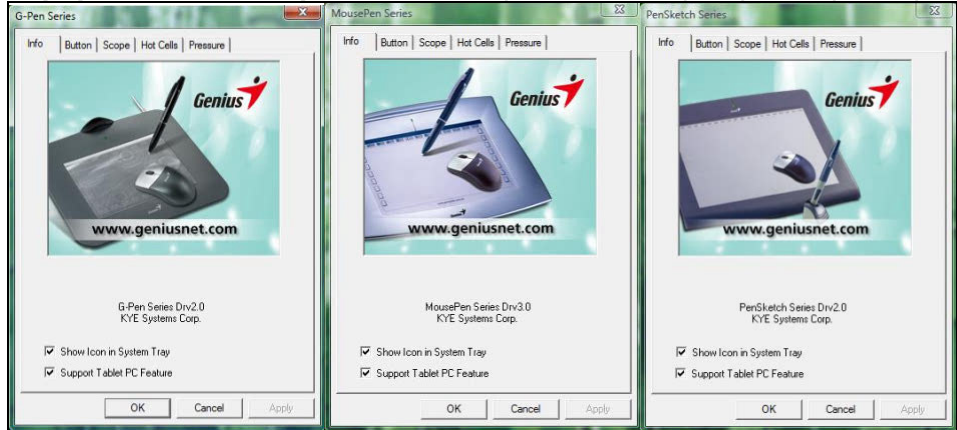

#### **(1)** Отображать значок на панели задач

Если вы хотите, вы можете выбрать, чтобы значок планшета отображался на панели задач.

#### **(2)** Поддержка функции планшетного компьютера

Вы можете выбрать функцию чувствительности нажатия компьютера, отметив ячейку поддержки функции планшетного компьютера

#### **2.** Страница кнопок

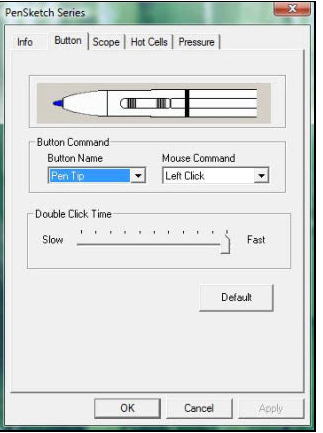

#### **2.1** Команда кнопки

#### **2.1.1** Название кнопки**:**

Вы можете перепрограммировать функции кончика пера и двух кнопок на корпусе, выбрав в всплывающем меню название кнопки и назначив для нее команду традиционной трехкнопочной мыши.

# Русский

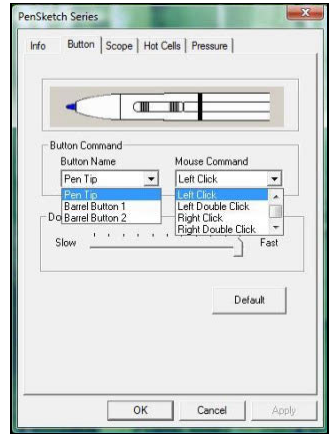

#### **2.1.2** Команда мыши**:**

Равно как и в функциях мыши, вы можете назначить бездействие, клик левой кнопки, двойной клик левой кнопки, клик средней кнопки, двойной клик средней кнопки, клик правой кнопки или двойной клик правой кнопки.

#### **2.2** Время двойного клика

Передвигайте бегунок скорости в направлении "Slow" (медленно), если вам требуется больше времени на выполнение двойного щелчка, если же наоборот, двигайте бегунок в сторону "Fast" (быстро). Настройка в точности повторяет ту, которую можно отобразить, выбрав Пуск $\rightarrow$  Панель  $v$ правления $\rightarrow$  Мышь $\rightarrow$  Кнопки. Изменение скорости в одном месте одновременно изменяет ее в другом.

#### **2.3** По умолчанию

Нажмите кнопку Default, чтобы восстановить значения по умолчанию.

#### **3.** Страница области действия

#### **3.1** Вся площадь

Выберите кнопку Full Area для выбора наибольшей возможной рабочей поверхности.

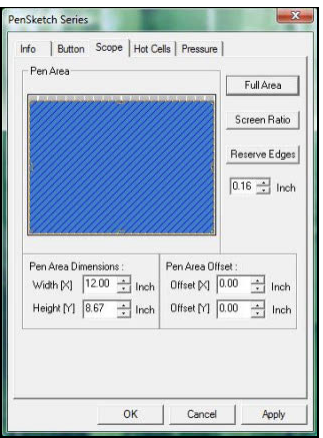

#### **3.2** Отношение экрана

Здесь можно установить пропорциональное соотношение рабочей поверхности планшета и размера экрана, уменьшая либо текущую высоту, либо ширину поверхности планшета.

#### **3.3** Запасные контуры

Нажмите кнопку Reserve Edges, чтобы распределить место для горячих кнопок планшета.

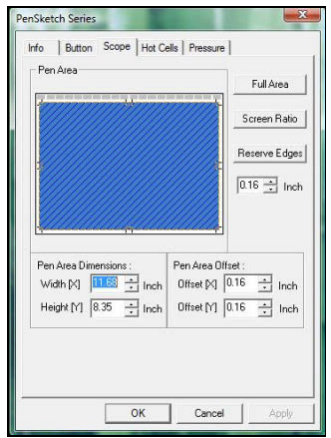

#### **3.4** Измерения рабочей поверхности

Указывает текущую высоту и ширину измерений рабочей поверхности. Здесь также можно ввести новые значения, чтобы изменить их.

#### **3.5** Сдвиг рабочей поверхности

Здесь указаны вертикальные расстояния от верхнего левого угла рабочей поверхности до верхнего левого угла максимальной рабочей поверхности. Вы также можете изменить эти значения, введя здесь собственные числа.

#### **4.** Страница распределения горячих кнопок

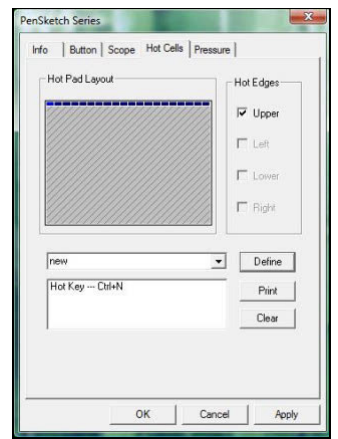

#### **4.1** Макет горячей клавиатуры

В поле макета горячей клавиатуры можно выбрать любую горячую клавишу и отобразить ее свойства, щелкнув по ней на схеме голубого цвета, которая появляется в поле цифрового планшета.

#### **4.2** Горячие контуры

Существует четыре поля, в которых можно разместить горячие кнопки вокруг планшета.

#### **4.3** Печать

Нажмите кнопку Print, чтобы напечатать обзор всех функций горячих кнопок.

#### **4.4** Очистить

Нажатие этой кнопки удалит назначение выбранной горячей кнопки, и впоследствии при ее нажатии не будет происходить никакого действия.

#### **4.5** Назначить

Нажмите кнопку Define, чтобы установить местонахождения программ, Интернета или горячих кнопок.

#### **4.5.1** Назначение горячей ячейки **– Run (**запуск**)**

Запуск - вы можете использовать кнопку браузера, чтобы найти и запустить файл, либо просто набрать имя файла и путь к нему.

**Start in** (начать) – здесь указывается исходная папка для начала работы программы.

**Parameters** (параметры) – параметры будут переданы программе в виде строки. К примеру, вы можете ввести здесь название документа и передать его программе текстового редактора, обозначенной выше в строке Run.

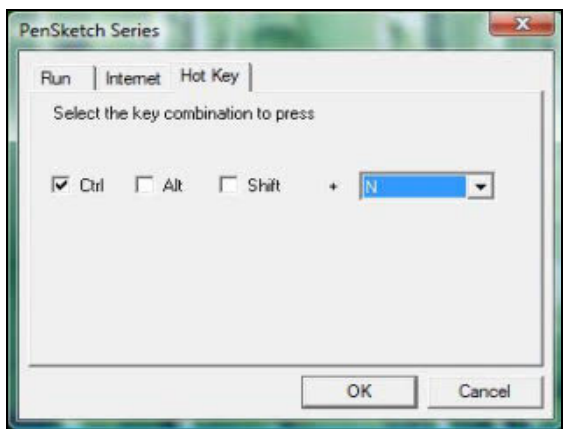

#### **4.5.1** Назначение горячей ячейки **-** Интернет

**Kind of Service** (вид услуг) – вы можете выбрать запуск некоторых услуг Интернета. К примеру, просмотр веб-сайта, новости, отправка электронной почты или другие Интернет-услуги. Выбор назначаемой программы (к примеру, программы просмотра) зависит от системных установок.

**Address** (адрес) – адрес URL для выбранной услуги. К примеру, адрес вебсайта или электронного ящика.

#### **4.5.2** Назначение горячей ячейки **- Hot Key (**горячая клавиша**)**

Выберите комбинацию клавиш – вы можете выбрать любую клавишу с алфавитной или номерной клавиатуры или клавиши управления курсором в комбинациях с клавишами Shift, Ctrl и/или ALT.

# Русский

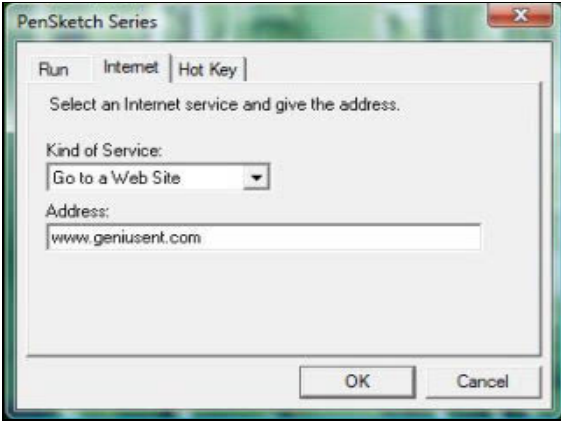

#### **5.** Страница нажатия

#### **5.1** Тест нажатия

Здесь предлагается выбор из четырех цветов, с помощью которого в этой странице будет отрегулирована чувствительность графического планшета. Здесь также предлагается проверочное поле для отображения толщины линии при определенной силе нажатия кончика пера на планшет. Числовое значение уровня нажатия показано в поле над кнопкой **Clear**.

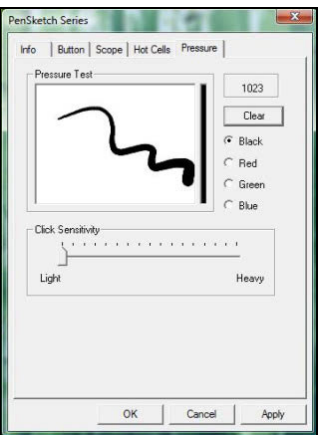

#### **5.2** Очистить

Нажмите кнопку **Clear**, чтобы очистить пространство в проверочном поле нажатия.

#### **5.3** Чувствительность клика

# Русский

По умолчанию, одно постукивание кончиком пера эквивалентно щелчку левой кнопки мыши. Двигайте бегунок на полосе чувствительности, чтобы отрегулировать уровень отклика кончика пера. Light (легкий) обозначает, что нажатие кончика пера будет очень быстрым и несильным, и наоборот в функции heavy (тяжелый).

# III. Вопрос и ответ

#### **1.** Как я могу получить последнее обновление или деинсталлировать программное обеспечение**?**

Вы можете загрузить версию драйвера с нашего сайта www.geniusnet.com.

- 1. Загрузить последнюю версию драйвера можно, щелкнув на ссылке и сохранив его на жестком диске.
- 2. Деинсталляция драйвера: Выберите [Пуск] ► [Все программы] ► [Планшет(TABLET)] ► [Деинсталляция].
- 3. Распакуйте файл в папке на жесткий диск (с помощью встроенной утилиты распаковки Windows Vista или, например, программы WinZip).
- 4. Дважды щелкните файл Setup.exe в папке, в которую вы распаковали файл.

#### **2:** Планшет не работает**.** Что мне делать**?**

Проверьте работоспособность следующих пунктов.

- 1. Отключите разъем USB планшета от компьютера.
- 2. Деинсталлируйте драйвер планшета из системы.
- 3. Подключите разъем USB планшета к компьютеру еще раз.

3.1 Проверьте, мигает ли светодиодный индикатор планшета. Если индикатор не горит, это значит, что ваш планшет неисправен.

3.2 Проверьте беспроводное перо на рабочей поверхности планшета и, если оно функционирует как мышь, это значит, что аппаратное обеспечение в норме. Если оно не работает, замените батарейки.

3.3 Если перо не функционирует даже после замены батареек, это значит, что аппаратное обеспечение неисправно.

- 4. Вы можете бесплатно загрузить последнюю версию драйвера непосредственно с нашего веб-сайта www.geniusnet.com.
- 5. Установите новую версию драйвера и перезагрузите компьютер.
- 6. После перезагрузки вы обнаружите значок планшета ( $\otimes$ ) в нижнем правом углу монитора.

6.1 Если вы не обнаружили значок планшета ( $\textcircled{\scriptsize{\textsf{8}}}$  в нижнем правом углу монитора, это означает, что драйвер не начал свою работу, вследствие чего может возникнуть проблема несовместимости.

6.2 Проверьте [Мой компьютер] ► [Свойства] ► [Аппаратное обеспечение] ► [Диспетчер устройств] и, если вы увидите восклицательный знак, это значит, что установленный драйвер планшета несовместим с системой Windows.

- 7. Щелкнув значок планшета в нижнем правом углу экрана, вы можете проверить чувствительность нажатия, чтобы узнать, функционирует ли нажатие пера. (Обратитесь к разделу "Конфигурации графического планшета" для получения подробностей).
	- $\frac{1}{\sqrt{\lambda}}$  Если давление пера отсутствует, это значит, что перо может быть неисправно.

#### **3:** Почему **Windows** просит установить драйвер даже после его установки и подключения планшета к компьютеру**?**

Если проблема возникает довольно часто, обратитесь к разделу Q&A (Вопросы) на нашем веб-сайте www.geniusnet.com.